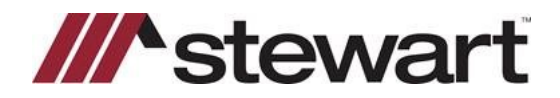

## **DisplaySoft – Jackets**

Follow the steps below to create a Jacket with Stewart's integration.

## **Note: These steps assume a file has been entered in the Quick Start screen.**

## *Steps*

1. To issue a new Jacket, click Jacket at the bottom of the screen. Stewart's Web Services login page will appear. Enter your username and password. *Optional: Select Remember User ID and/or Remember Password. If both are selected the login screen will not be used for that service in the future. You will automatically log in.*

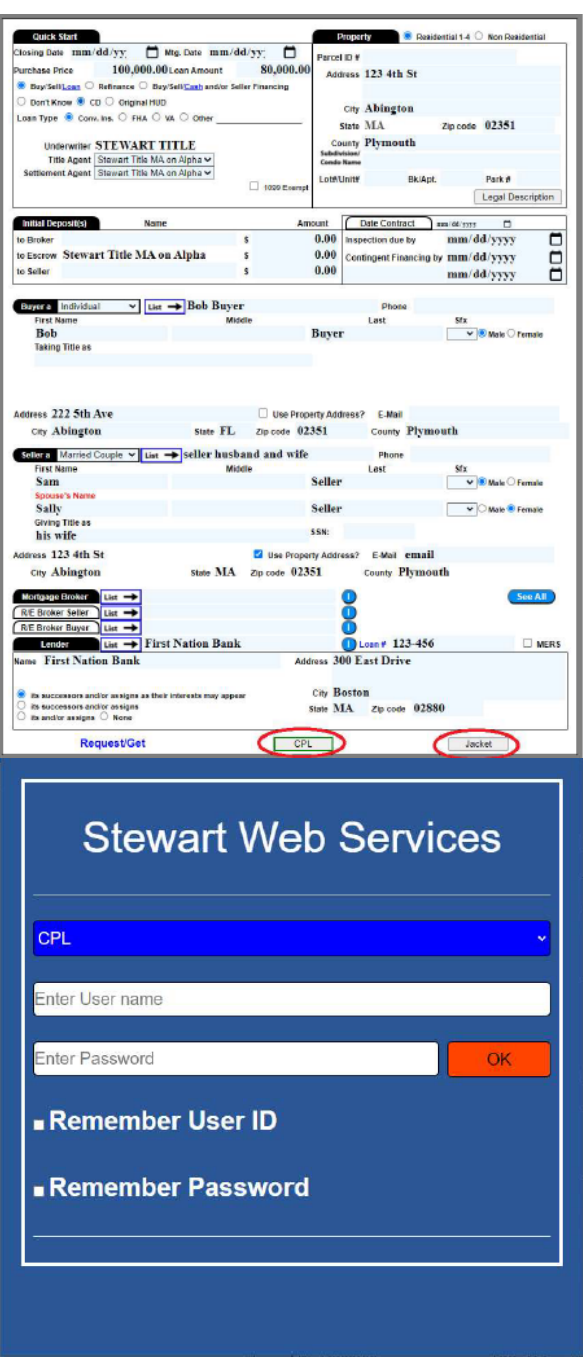

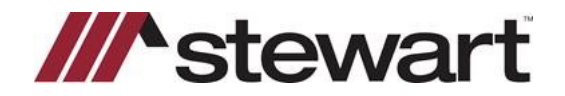

## **DisplaySoft – Jackets**

2. With this release, you can now create a Commitment Jacket as indicated at "1" below. Click **Get** to receive a Commitment Jacket.

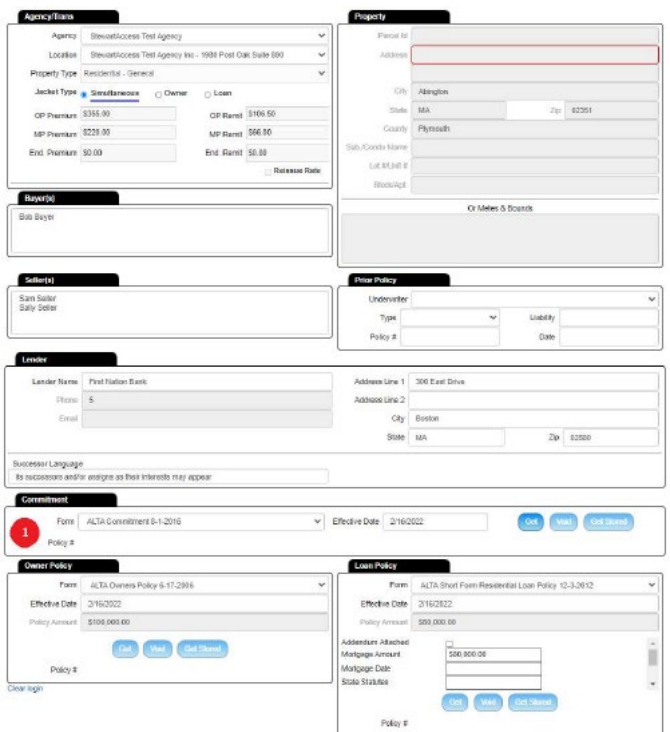

3. Click **Get** under Owner Policy or Loan Policy. *Note: Transcodes are no longer required*. *Note: Short Form endorsement selections carry over from the "Insure It" module.*

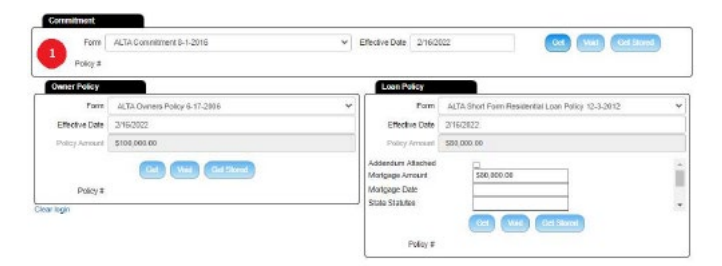

4. If you need to Modify, Void, or Download a Jacket, click the appropriate button.